## **Оплата коммунальных услуг МУП ТС в Сбербанке**

1. Войти на персональном компьютере в личный кабинет по ссылке: **https://online.sberbank.ru** или

нажать на сайте МУП ТС иконку с эмблемой банка

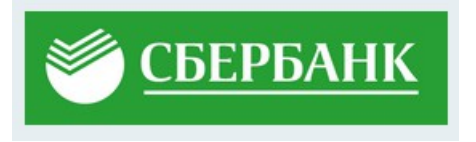

2. В личном кабинете выбрать в верхнем меню пункт «**Платежи**», далее в строке поиска по интернет - банку ввести ИНН - «**2453000242**» или наименование - «**МУП ТС г.Зеленогорска**» и в найденных организациях выбрать организацию «**МУП ТС г.Зеленогорска Жилищнокоммунальные услуги**»:

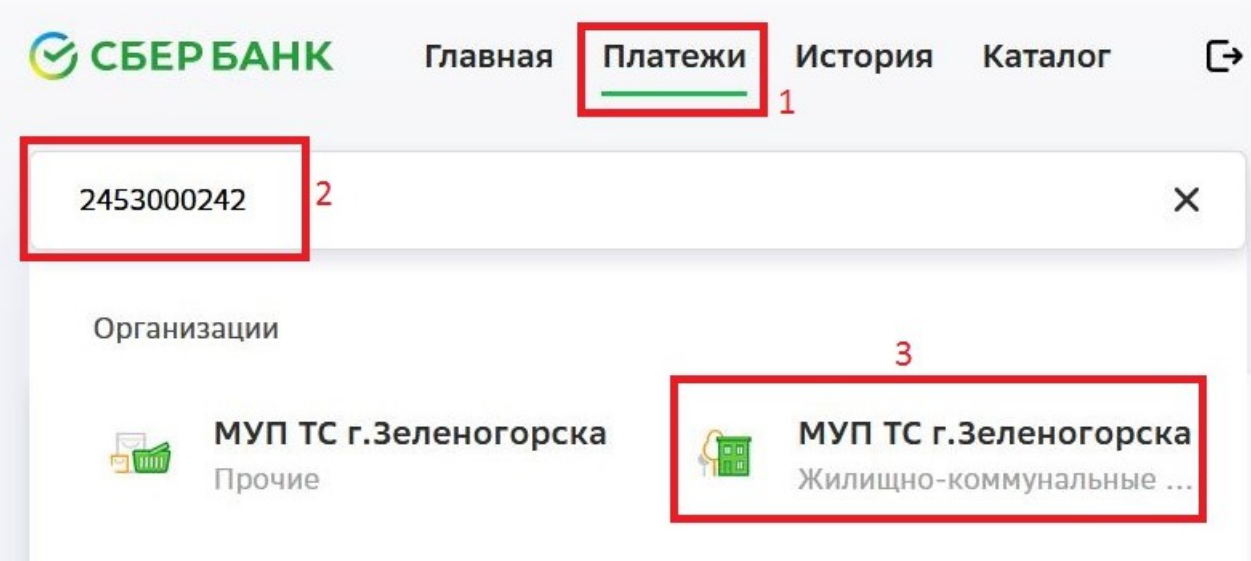

3. Откроется окно оплаты, где отобразится лицевой счет и сумма оплаты. Нажать кнопку «**Перейти к оплате**»:

Оплата: МУП ТС г. Зеленогорска

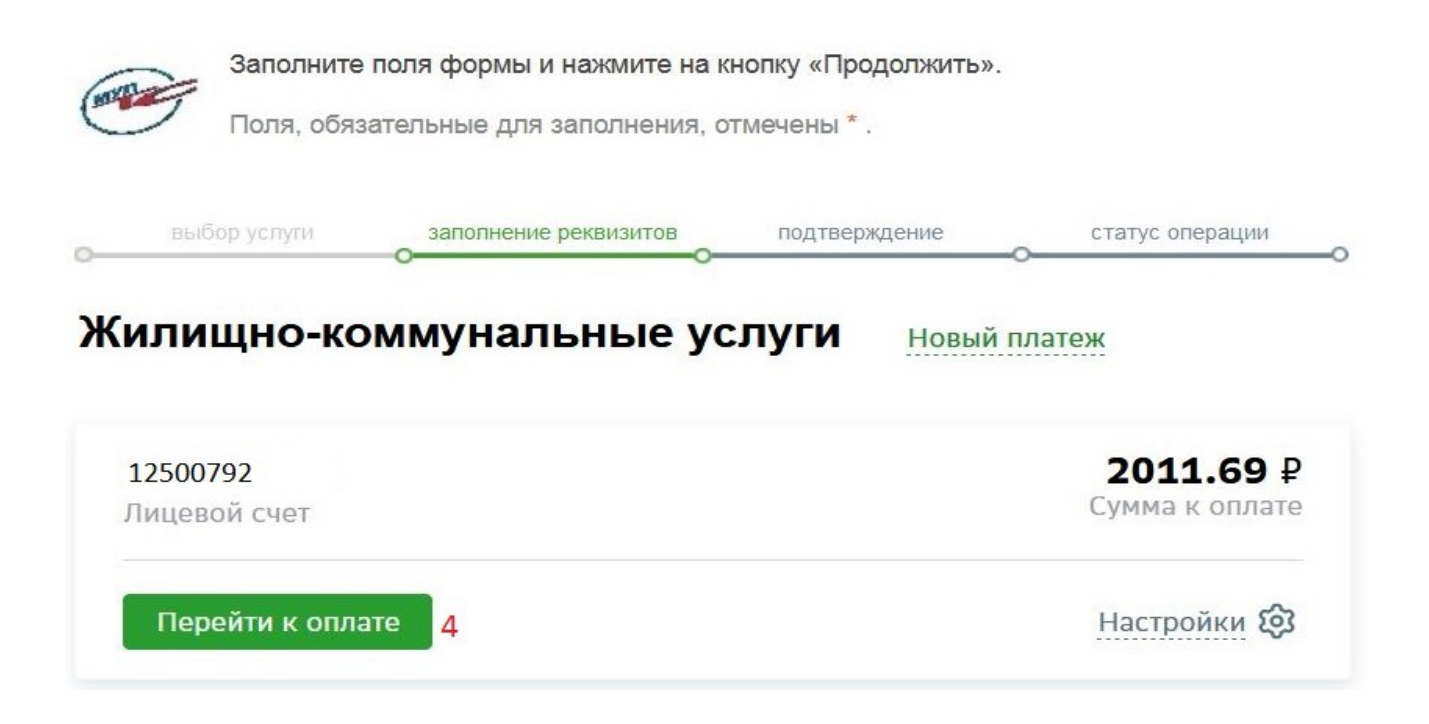

4. Откроется окно, где можно изменить лицевой счет. Если лицевой счет не меняем, то нажать кнопку «**Продолжить**»:

## Оплата: МУП ТС г. Зеленогорска

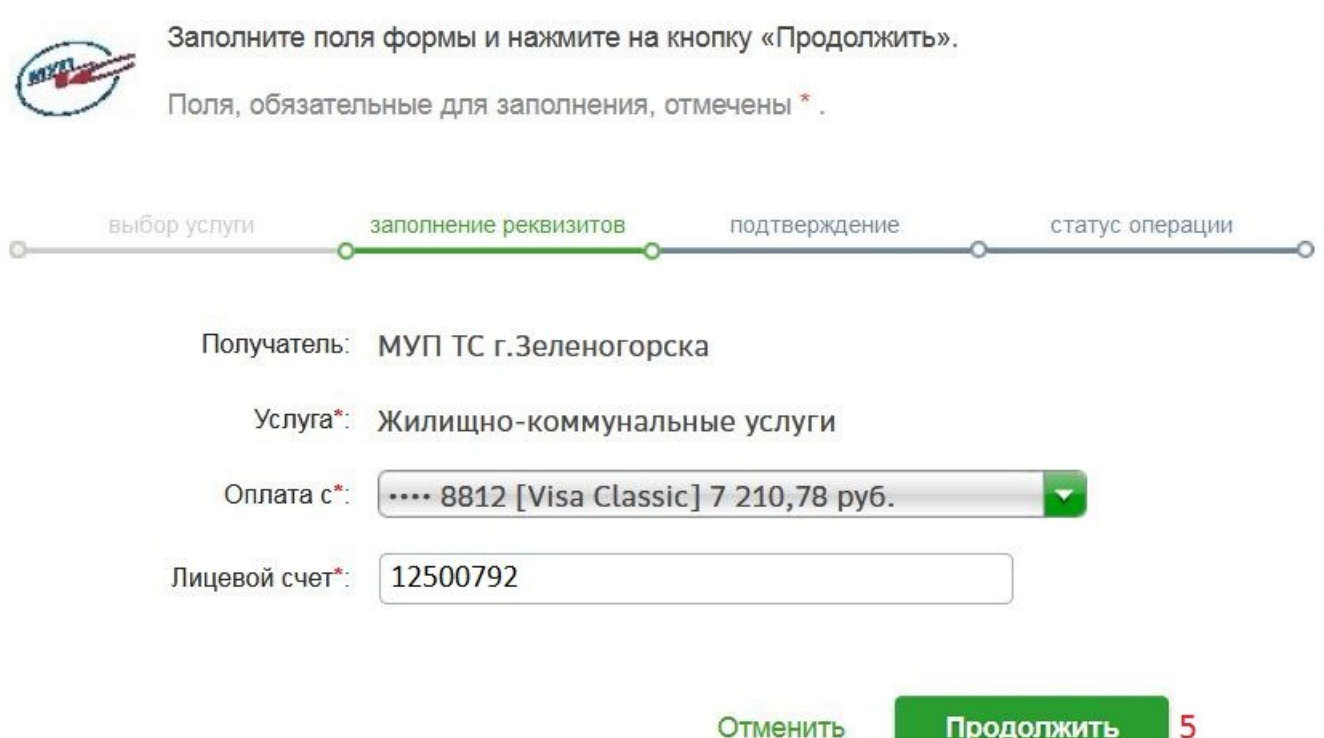

4. Откроется окно, где можно изменить сумму платежа. Если сумму платежа не меняем, то нажать кнопку «**Продолжить**» и подтверждаем оплату:

## МУП ТС г.Зеленогорска

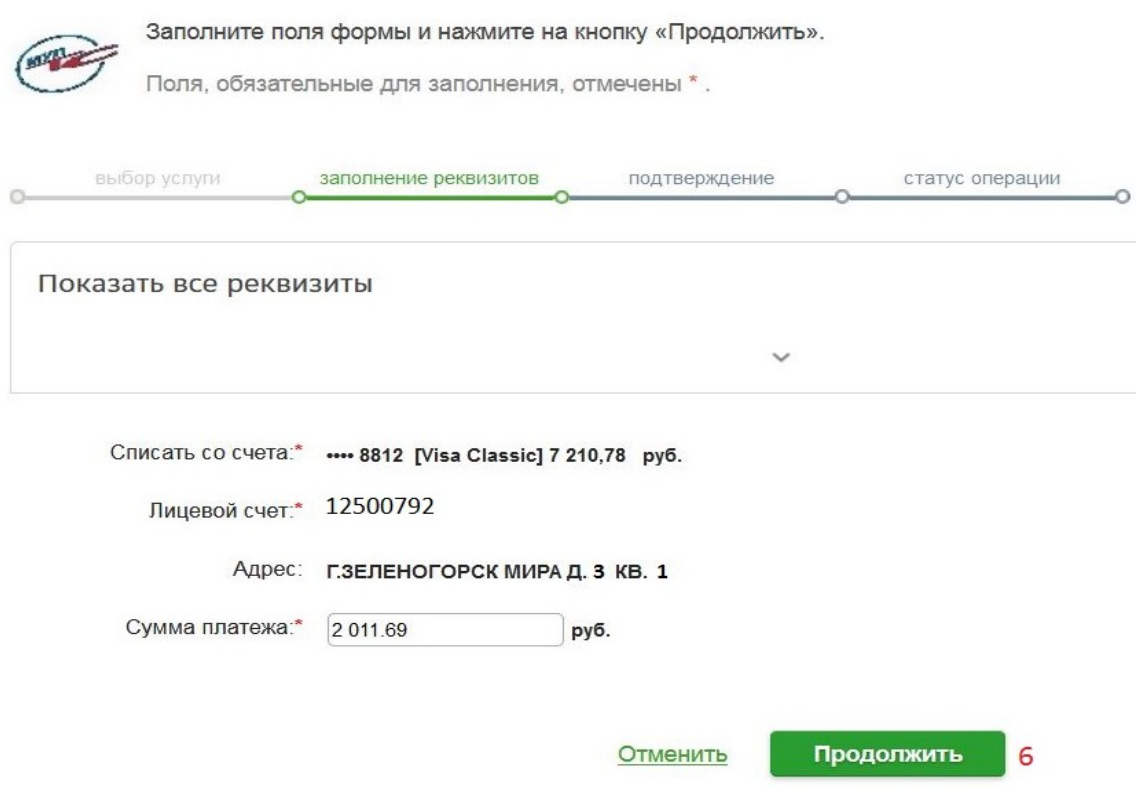